## Quick Start Guide iPhone

SPC Connect

The SPC Connect app is available from the App [Store](https://itunes.apple.com/app/spc-connect/id948318844?mt=8).

To get started with SPC Connect on your iPhone, download the app, then:

- 1. Create an account with SPC Connect:
	- a. Open the SPC Connect app, tap **User** in the top left of the screen, then tap **Register Now**.
	- b. Enter your details, accept the terms of service, then tap **Send**.
	- c. Click the confirmation link in the activation email sent to the email address provided during registration.
- 2. Log in to the app using your registered username and password.
- 3. Register your panel(s):
	- a. Tap **Settings** at the bottom of the screen, tap **Panels**, then tap Add **Panel**.
	- b. Enter a site name, then enter the **Reg. ID**, **Panel Username** and **Panel Password** provided to you by your panel installer.
	- c. Tap **Send**.

Register your panel using these details:

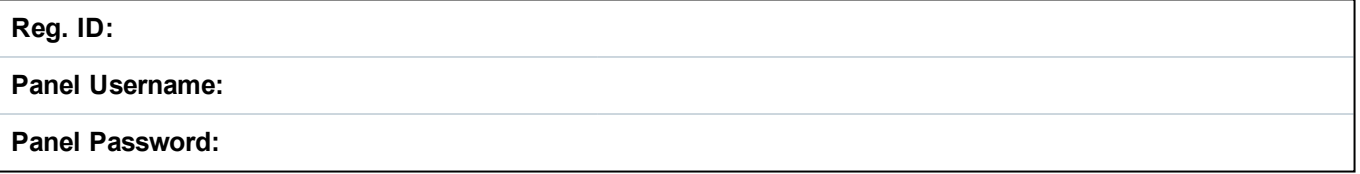

- 4. View and manage your panel(s):
	- a. Tap **Sites** in the navigation footer to view the list of panels and sites.
	- b. Tap the panel or the site you want to view.
	- c. On the **Site Summary** screen, tap an icon to **Unset**/**Partset**/**Fullset** the panel; tap an alarm to open a screen where you can **Inhibit**/**Deinhibit**/**Isolate**/**Deisolate** the alarm; or tap an area to open a screen where you can **Unset**/**Partset**/**Fullset** the area.

The Apple logo, iPhone, iPod touch, and iTunes are trademarks of Apple Inc., registered in the U.S. and other countries. For more information on SPC Connect, see *http://van.fyi?Link=connect\_ user*.

**Important:** Each SPC Connect user should have their own SPC Connect account and unique password: do not share accounts or passwords with family members or colleagues. Ensure that your SPC Connect password is secure: do not divulge it to anyone. Use a secure email address when registering with SPC Connect: your email account can be used to reset/change your SPC

Connect password. If your phone is lost or stolen, log on to www.spcconnect.com and change your account password immediately. Enable the password protection feature in the SPC Connect app (under **Settings > Security**). Enable your mobile device's main password protection feature to ensure higher security protection.

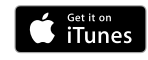

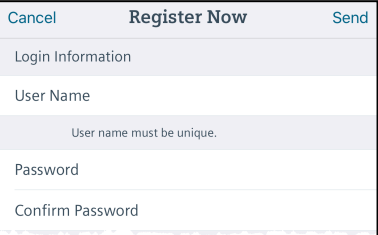

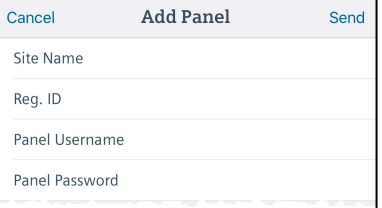

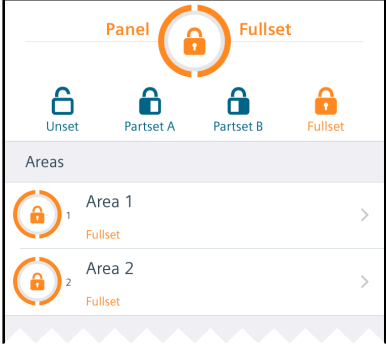

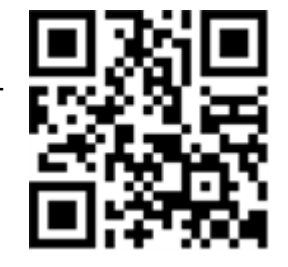